# **Manual de Usuario**

MINISTERIO DE JUSTICIA

las.

Asistente para la aportación de alegaciones en la fase de concurso para el cuerpo especial de Ayudantes de Laboratorio (Turno Libre)

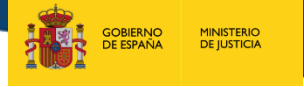

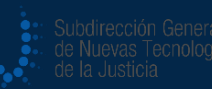

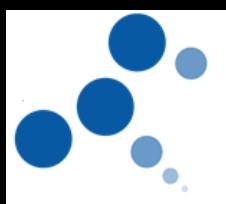

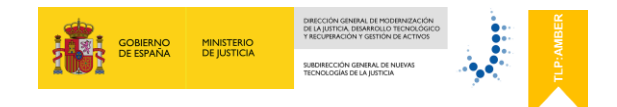

### **Ficha del Documento**

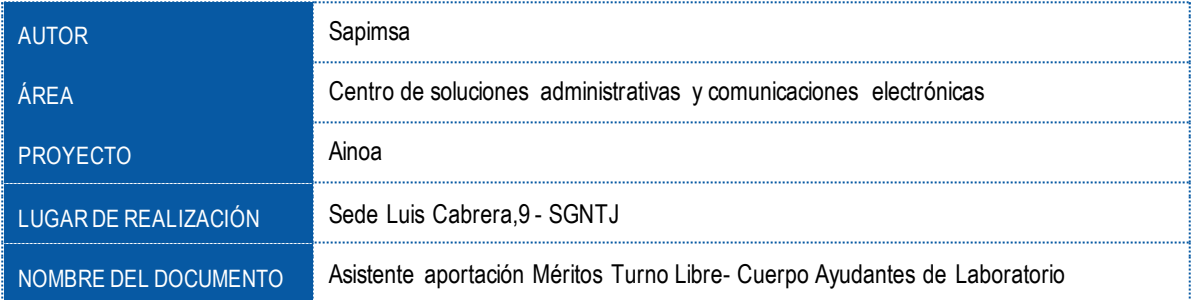

#### **Control de Versiones del Documento**

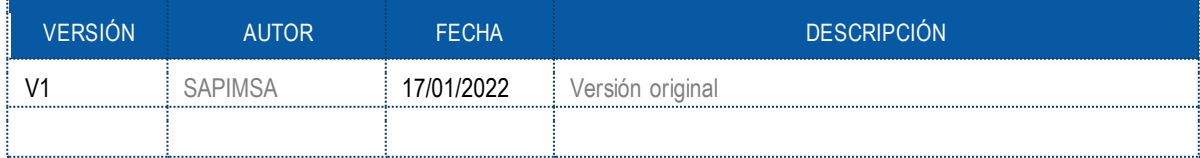

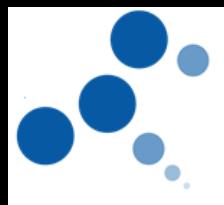

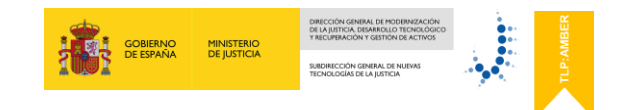

## Índice

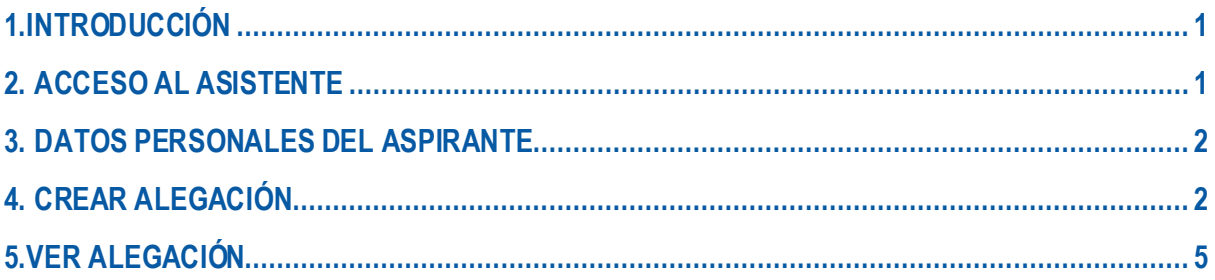

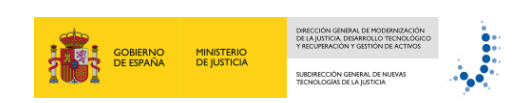

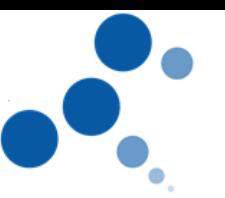

#### <span id="page-3-0"></span>**1.INTRODUCCIÓN**

Este manual le servirá como guía para poder aportar alegaciones a los diferentes méritos valorados en la fase de concurso de la convocatoria para el Cuerpo Especial de Ayudantes de Laboratorio del Instituto Nacional de Toxicología y Ciencias Forenses.(Orden JUS/780/2021, de 12 de julio)

- **Títulos y grados académicos:** Las puntuaciones relativas a este apartado, son el resultado de la consulta realizada de oficio al Ministerio de Educación, **en caso de no estar de acuerdo con la puntuación obtenida en este mérito, los aspirantes deberán aportar el título o certificado correspondiente,** si la valoración no se considera correcta, basta con que expliquen los motivos de la discrepancia.
- **Historial profesional**: En este apartado se valorarán los cursos recibidos y acreditados en los últimos diez años y hasta la fecha de finalización del plazo de presentación de instancias. Las subsanaciones no podrán incluir nuevos documentos que los aportados en el plazo de presentación de documentación.
- **Ejercicios en los procesos OEP 2015 y 2016**: En caso de que algún ejercicio no se haya valorado, en este apartado C., el opositor/a deberá dirigir escrito de subsanación indicando claramente qué ejercicio (1º, 2º o 3º), de qué convocatoria y por qué turno (libre o promoción) no se le ha valorado, para su correcta comprobación y, en su caso, rectificación.
- **Servicios prestados**: En caso de no estar de acuerdo con la valoración de este apartado, **deberá aportar certificado de servicios prestados y reconocidos en su último destino del ámbito del Ministerio de Justicia o de las Comunidades Autónomas transferidas, expedido por el Departamento competente donde se le hubieran reconocido todos los servicios previos.**

#### <span id="page-3-1"></span>**2. ACCESO AL ASISTENTE**

Acceda a través de la siguiente url:

https://pubwebseal.justicia.es/sap/public/sap/bc/webdynpro/sap/zasistente\_co\_gta\_acceso#

1

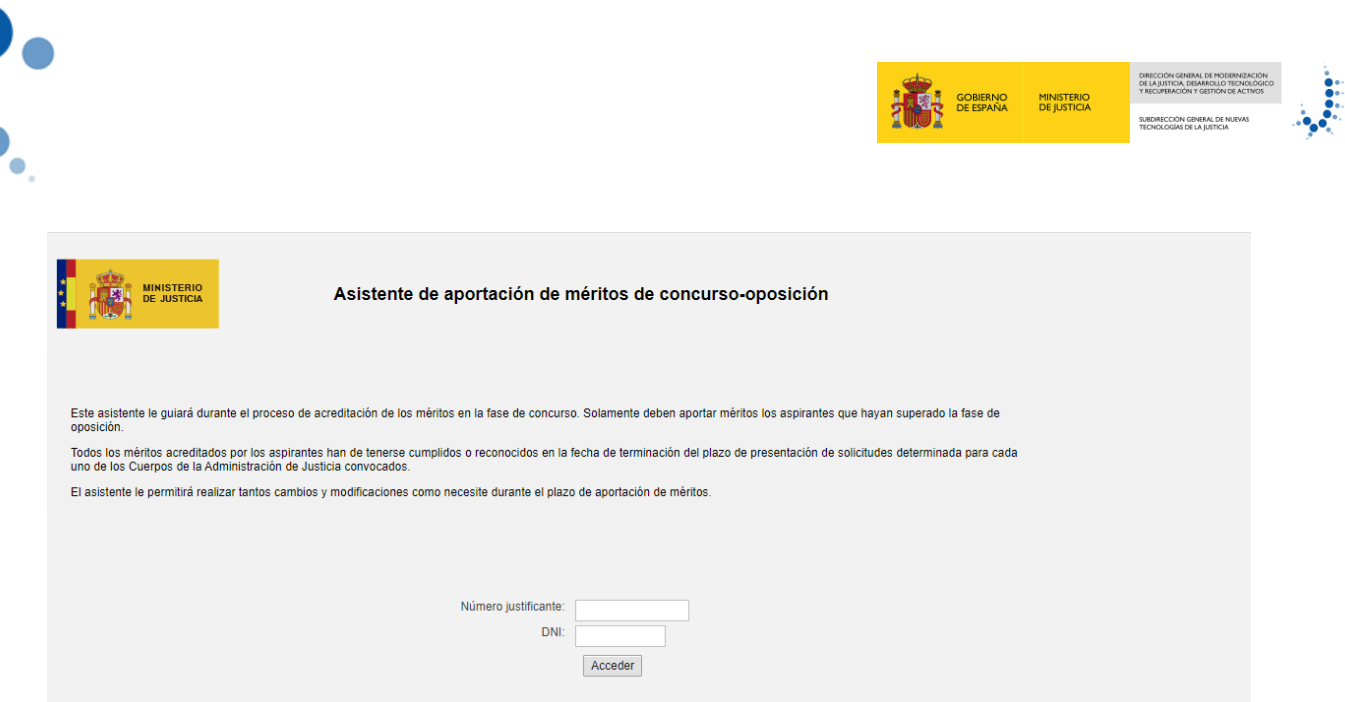

Para poder registrarse deberá introducir 2 campos unívocos y obligatorios:

- **Número de Justificante**: código de 13 dígitos que se le otorga al rellenar el modelo 790.
- **DNI del aspirante** (con letra en Mayúsculas)

#### <span id="page-4-0"></span>**3. DATOS PERSONALES DEL ASPIRANTE**

Una vez el sistema ha validado el número de justificante y el DNI, accederá a la primera pantalla del asistente.

En esta pantalla se mostrarán los datos personales del aspirante así como los datos del propio concurso, **no debiendo de introducir ningún dato**. Para continuar pulse al icono de "SEGUIR"

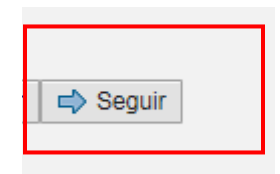

#### <span id="page-4-1"></span>**4. CREAR ALEGACIÓN**

En cada uno de los méritos a valorar existe el campo CREAR ALEGACIÓN

Crear alegación

Haciendo clic sobre el mismo, se abrirá una pantalla donde deberá escribir un texto libre explicando el motivo de su alegación.

2

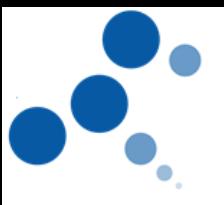

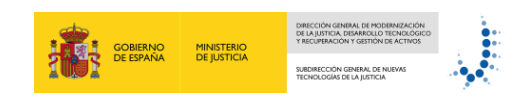

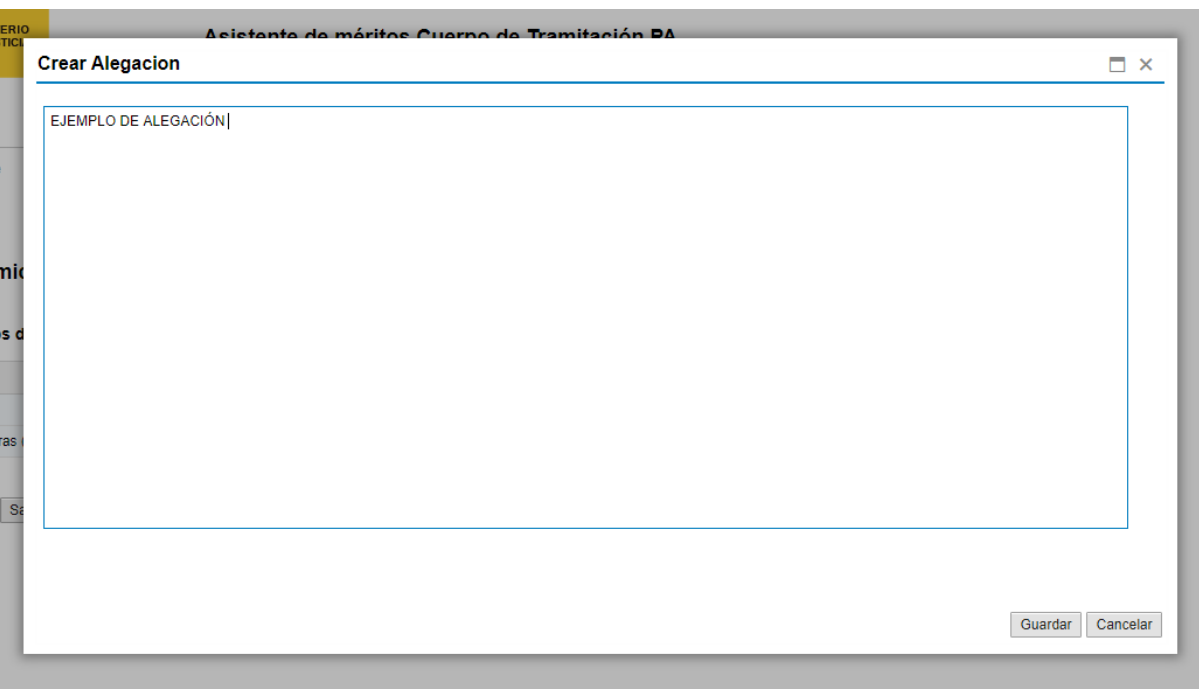

Pulse sobre el icono GUARDAR y automáticamente el sistema mostrará la alegación en la parte inferior de la pantalla. Desde aquí podrá:

• **Visualizar** el texto de su alegación:

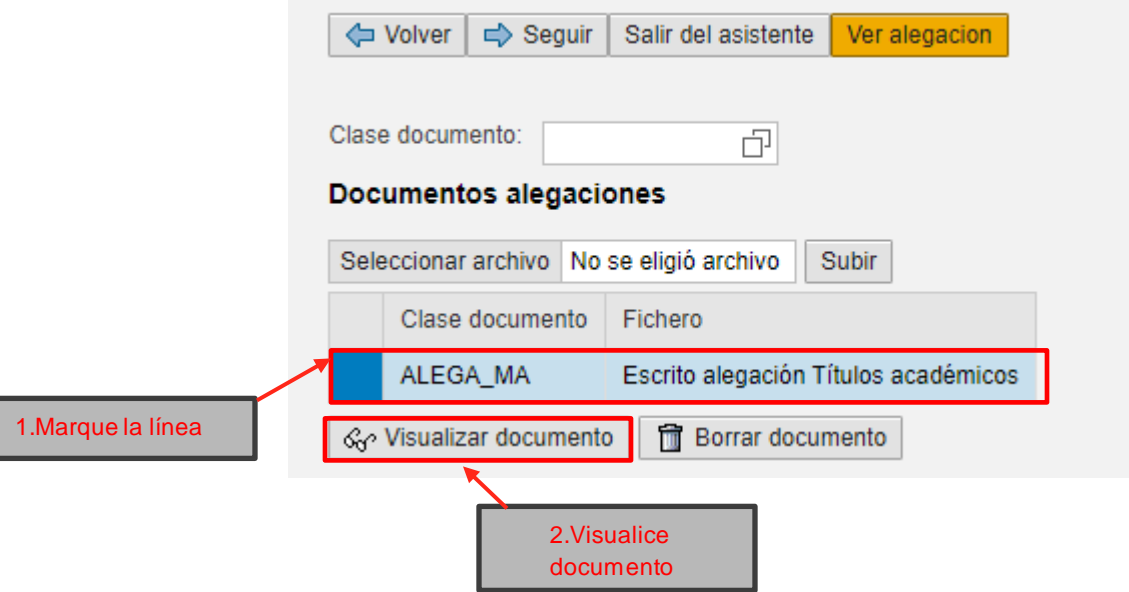

- **Aportar documentos:** El asistente también le permite adjuntar documentos a su escrito de alegación (Siempre en formato PDF). Para ello deberá:
- 1. Seleccionar un archivo.
- 2. Subir documento.

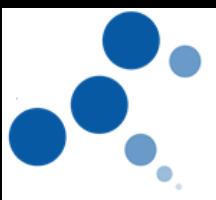

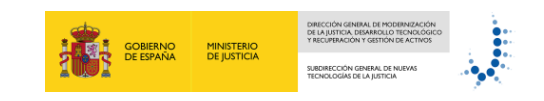

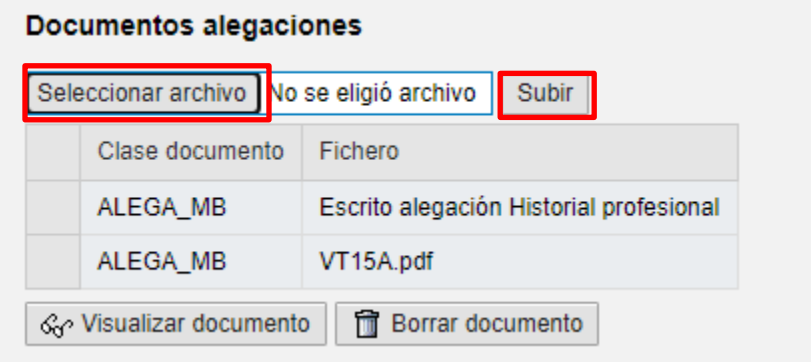

• **Borrar escrito de alegación**: Si se ha confundido y quiere modificar su escrito de alegación o lo quiere borrar, marque la línea que quiera borrar en la columna "Clase documento" y, a continuación, pulse sobre el icono BORRAR DOCUMENTO. IMPORTANTE: Para modificar el documento de alegación deberá borrar el documento previo y crear uno nuevo, por lo que, al borrar el escrito de alegación previa, se **borrarán también todos los documentos que haya aportado**, debiéndolos acompañar en la nueva alegación que se efectúe.

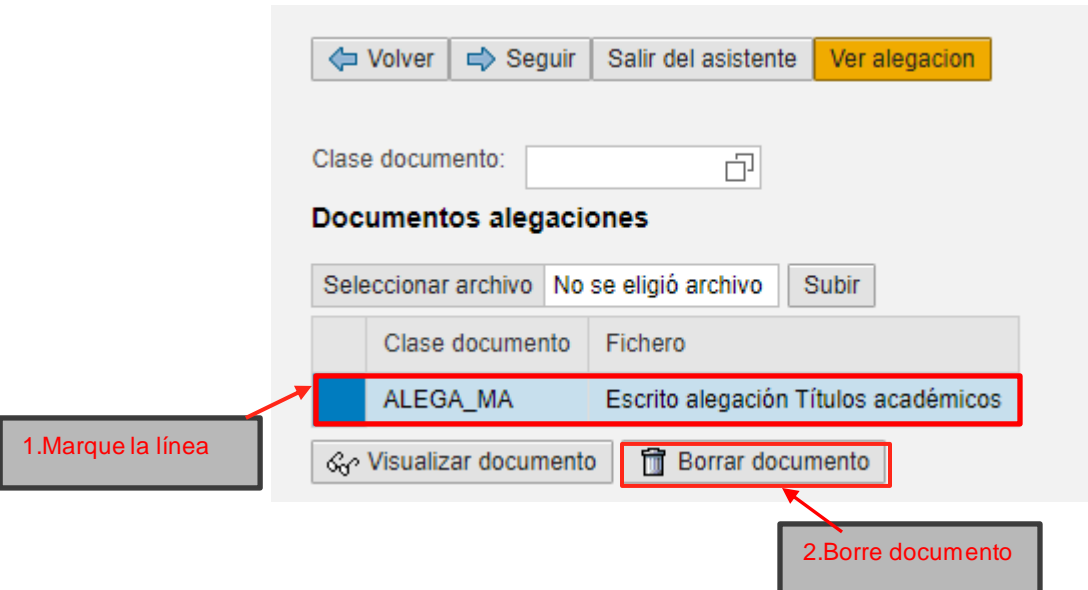

• **Visualización o borrado de documentos aportados:** Una vez creada la alegación, podrá visualizar o borrar los documentos aportados que no sean el escrito de alegaciones, seleccionando el documento y pulsando en Visualizar documento o Borrar documento.

4

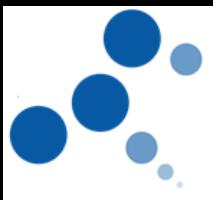

Si quisiera borrar un documento (No el escrito de alegaciones), podrá hacerlo, así como crear nuevo documento, sin que se borren los demás que haya creado.

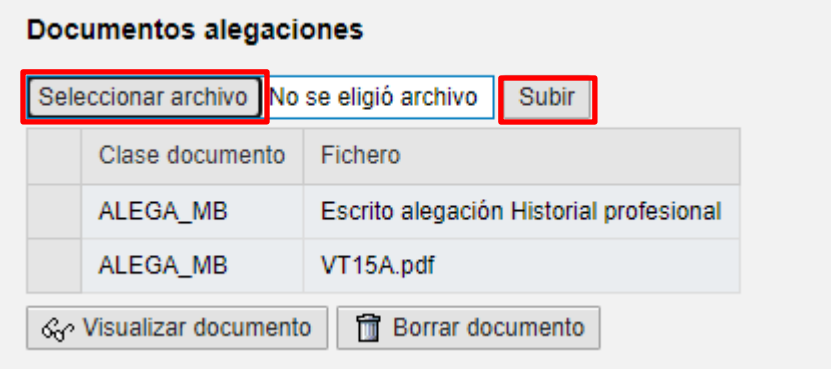

#### <span id="page-7-0"></span>**5.VER ALEGACIÓN**

Una vez registradas en el asistente las alegaciones, cambiará el icono de Crear Alegación a VER ALEGACIÓN

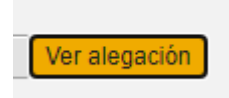